## **สามารถเข้าได้2 วิธี**

# **1. เข้าผ่านโปรแกม Winbox รองรับบน Windows เท่านั้น**

#### [ดาวน์โหลดโปรแกรม](http://www.mikrotik.com/download/winbox.exe) Winbox

เข้าโปรแกรม Winbox แล้วคลิกที่ Neighbors เพื่อให้โปรแกรมค้นหาเลือก Mikrotik ที่มีในระบบ จากนั้นจะมีMikrotik แสดงขึ้นมา กดที่ mac address ของ MikroTik

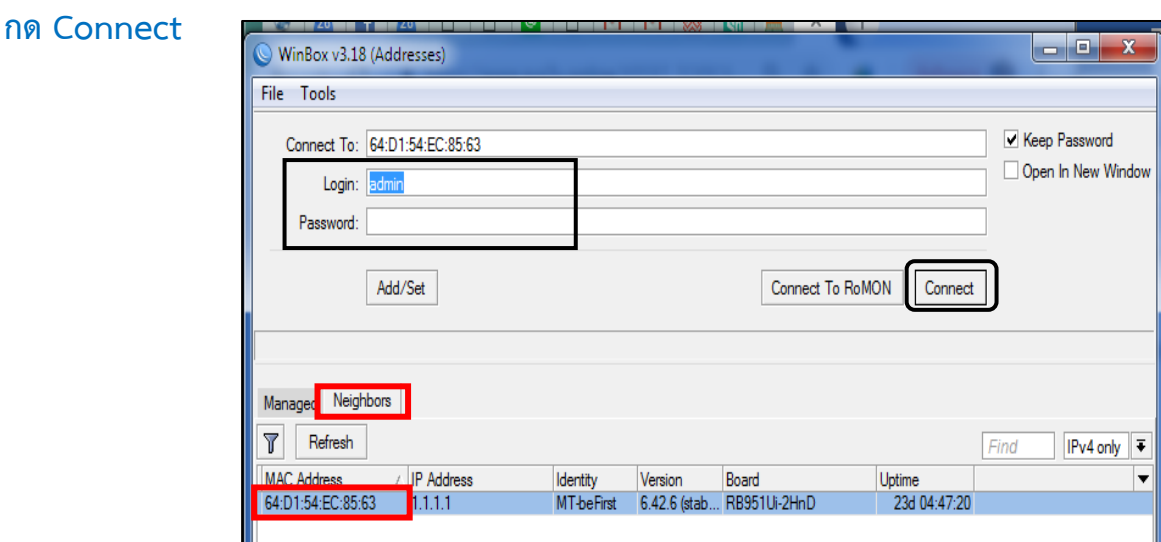

### **Username: admin Password: 1q2w3ebefirst123**

# **2. เข้าผ่านบราว์เซอร์**

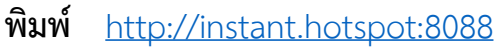

Username : admin Password : 1q2w3ebefirst123

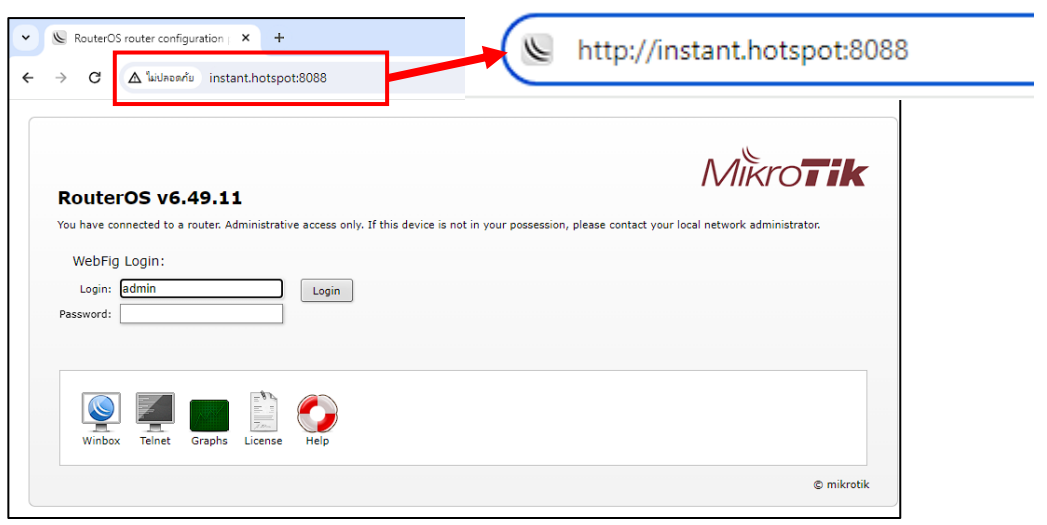

## **วิธีสร้าง Profile ใหม่**

Profile: ทำหน้าที่กำหนดระยะเวลาการใช้งานอินเตอร์เน็ตของผู้ใช้ กำหนดจำนวนอุปกรณ์ ต่อ User และกำหนดรูปแบบการนับเวลาของ User

### **Profile ทมี่ อียเู่ ดมิ มดี งันี้**

ทุก Profile นับเวลาเมื่อมีการ Login ครั้งแรก และกำหนดให้ใช้ 1 User สามารถ Login ได้ 10 ตัวอุปกรณ์

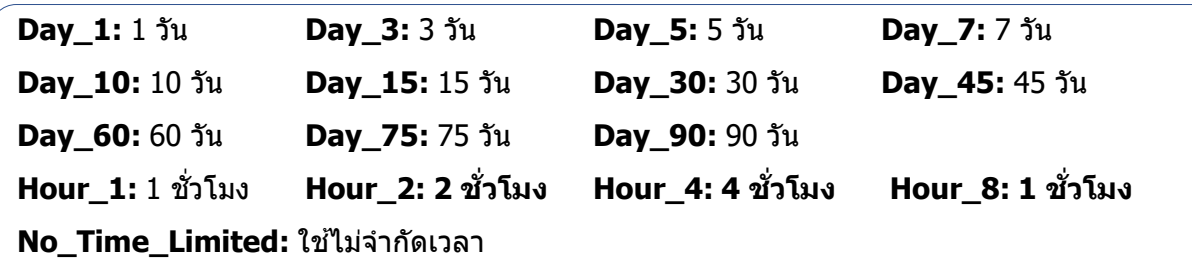

้<mark>ตัวอย่างที่ 1</mark> ต้องการสร้าง Profile ให้สามารถใช้ได้ 1 ปี โดยตั้งชื่อเป็น Year\_1 นับเวลาทันทีเมื่อมีการสร้าง User 1 User สามารถ Login ได้ 2 ตัวอุปกรณ์

- 1. เลือกเมนู User Manager 2. เลือกแท็บ Profiles 3. กดปุ่ม Add New
	-
- 

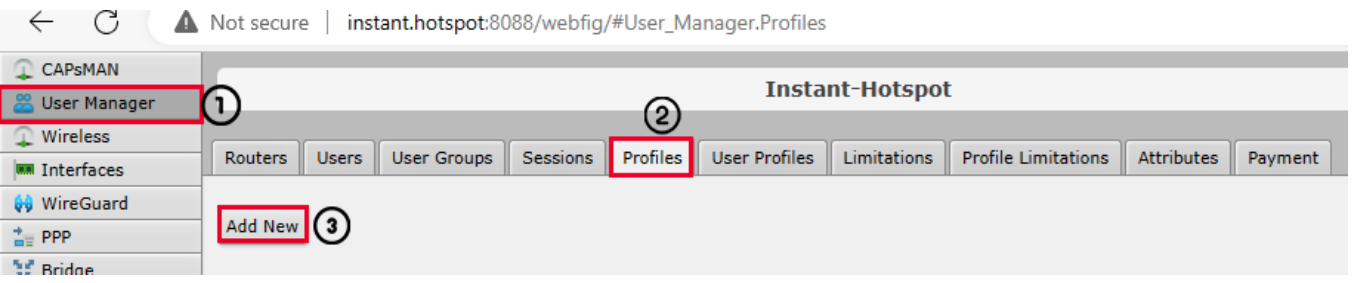

#### ่ 4. กรอกข้อมลที่ต้องการสร้าง

- **1. Name:** ตัง้ชอื่ Profile **(Year\_1)**
- **2. Validity**: ก าหนดระยะเวลาใชง้าน **1 ปี = (365d 00:00:00)**
- **3. Name For Users: ตั้งชื่อ Profile สำหรับผู้ใช้ (1 Year)**
- **4. Start When :** มีให้เลือก 2 แบบดังนี้(**Assigned)**
- **First auth:** นับเวลาเมื่อมีการ Login ครั้งแรก
- **Assigned:** นับเวลาทันที เมื่อมีการสร้าง User
- **5. Price:** กำหนดราคาที่ต้องการ
- **6. Override Shared Users:** กำหนดจำนวน User ต่ออปกรณ์ (2)

#### ้ตัวอย่างที่ 2 ต้องการสร้าง Profile ให้สามารถใช้ได้ 2 วัน Name : Day\_2 นับเวลาเมื่อมีการ Login ครั้งแรก และกำหนดให้ใช้ 1 User สามารถ Login ได้ 3 อุปกรณ์ ราคาคูปองใบละ 150 บาท

1. เลือกเมนู User Manager 2. เลือกแท็บ Profiles 3. กดปุ่ม Add New

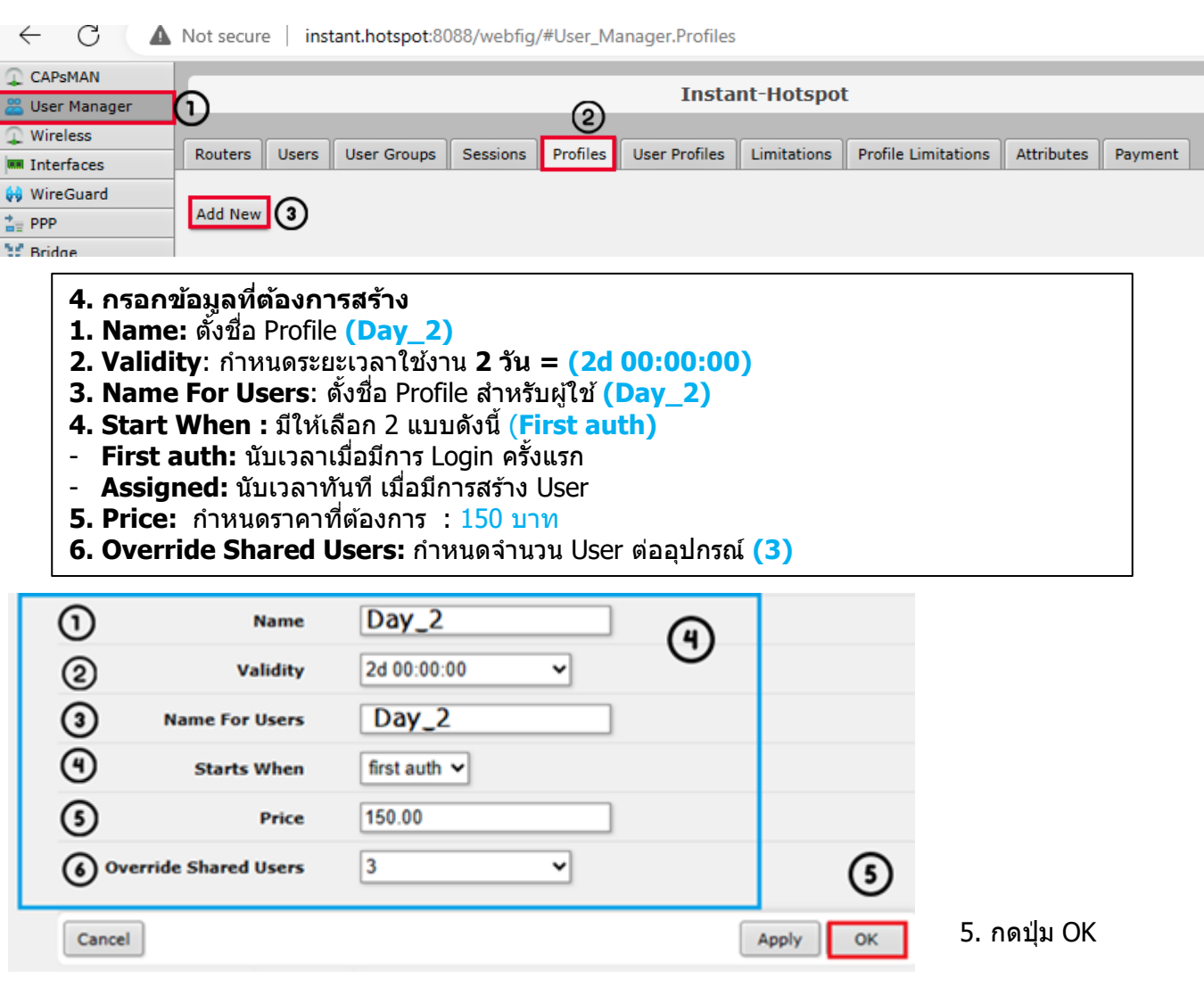

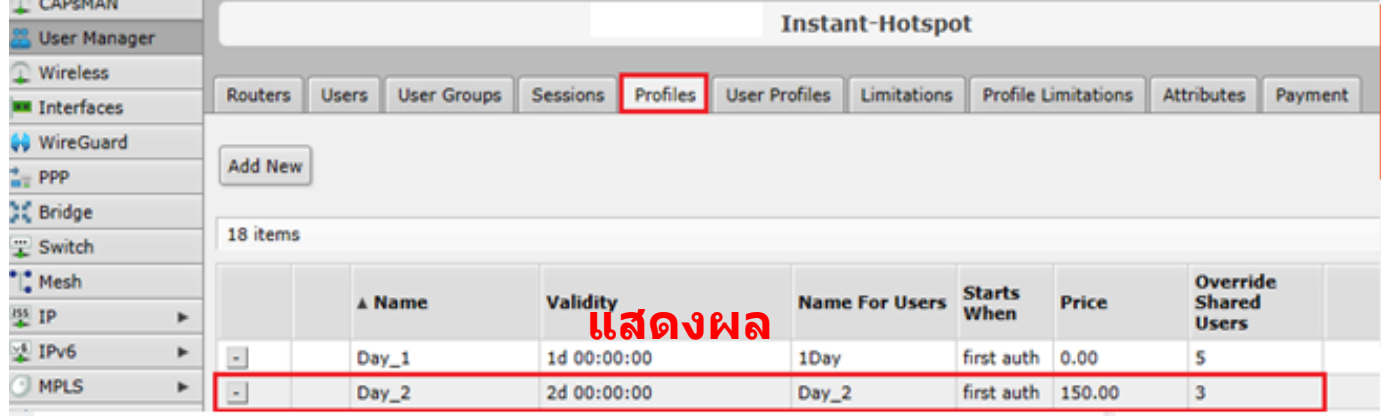